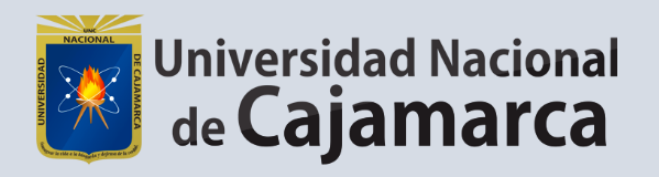

# **REGISTRO DE VISITAS -PORTAL DE TRANSPARENCIA UNC**

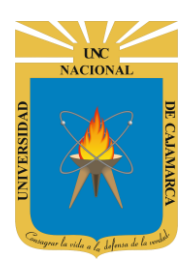

Sistema de Información - Registro de Visitas UNC

http://www.unc.edu.pe

### **CONTENIDO**

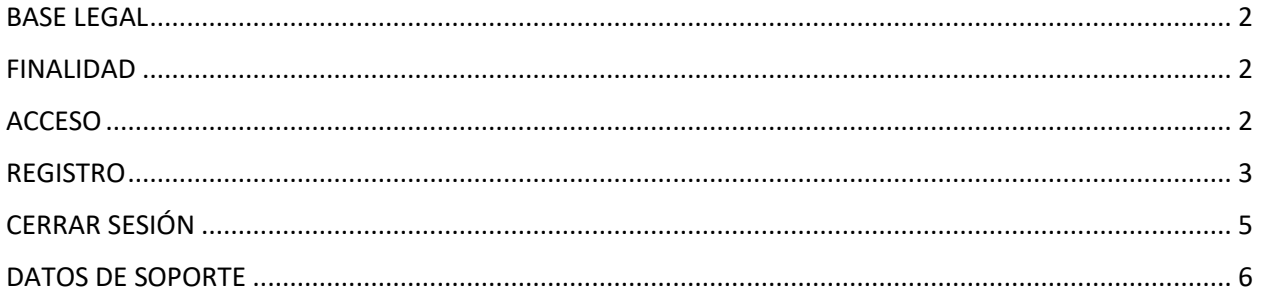

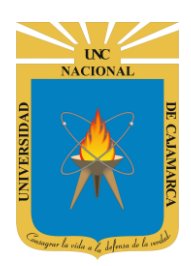

**Sistema de Información – Registro de Visitas UNC**

**http://www.unc.edu.pe**

### <span id="page-2-0"></span>**BASE LEGAL**

- **1.** Ley 27806 Ley de Transparencia y Acceso a la Información Pública-2003
- **2.** Ley N° 29091 publicación de documentos legales en el Portal del Estado Peruano.
- **3.** Decreto Supremo Nº 063-2010-PCM, que aprueba la implementación del Portal de Transparencia Estándar en las Entidades de la Administración Pública.
- **4.** Resolución Ministerial N° 200-2010-PCM, que aprueba la Directiva N° 001-2010-PCM/SGP
- **5.** Resolución Ministerial N° 252-2013-PCM
- **6.** Resolución Ministerial N° 035-2017-PCM

#### <span id="page-2-1"></span>**FINALIDAD**

Registro de información en el módulo de registro de Visitas, consignando: hora de ingreso, datos del visitante (nombre, tipo del documento de identificación, número del documento de identificación e institución a la que pertenece), motivo de la visita, nombre del servidor civil que visita, oficina a la que pertenece, hora de salida.

### <span id="page-2-2"></span>**ACCESO**

**7.** Acceder a: **<http://administrativo.unc.edu.pe/>**

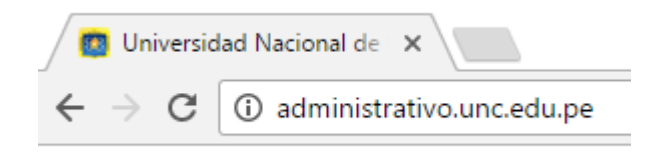

*La asignación de acceso está sincronizada con los usuarios del Sistema de Trámite Documentario, y el Acceso al Sistema de Visualización de Boletas de Pago, para los colaboradores administrativos en las diferentes dependencias.*

**8. "Iniciar Sesión"**, haciendo uso de la Cuenta de Correo UNC.

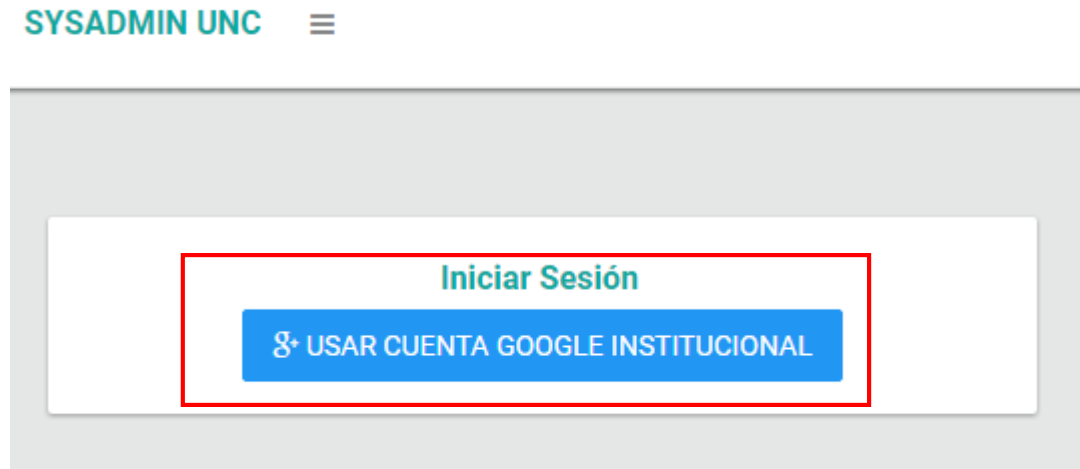

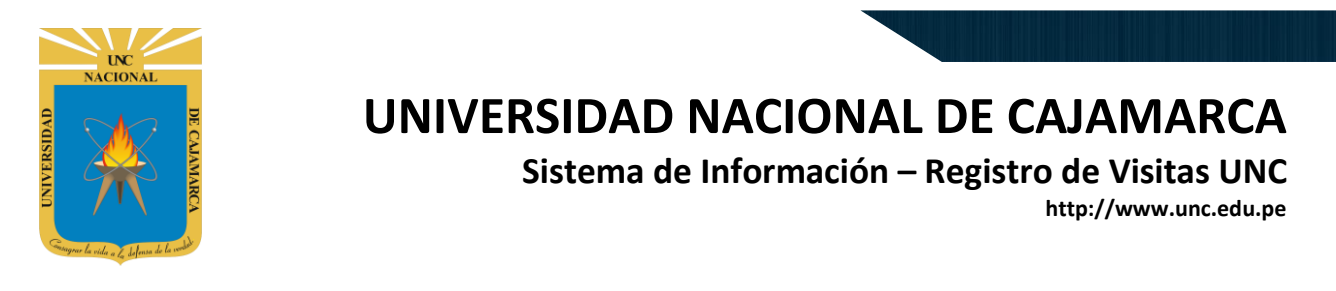

**9. "Iniciar Sesión"**, haciendo uso de la Cuenta de Correo UNC.

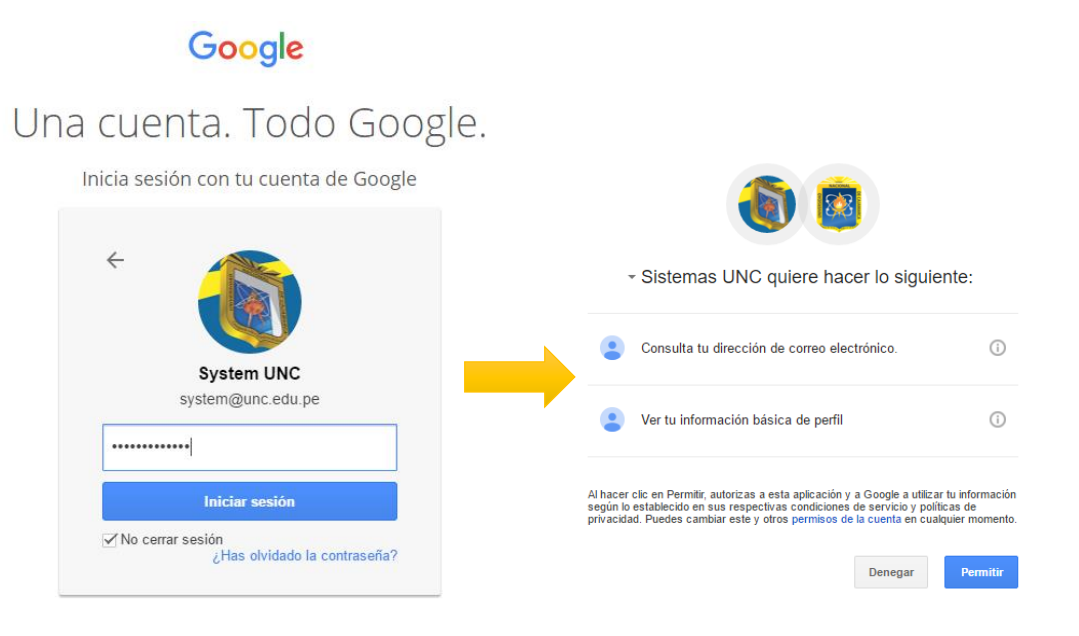

#### *Nota: Para confirmar el acceso al Sistema se debe realizar por única vez.*

### <span id="page-3-0"></span>**REGISTRO**

**10.** Debe acceder al menú lateral Registro de Visitas:

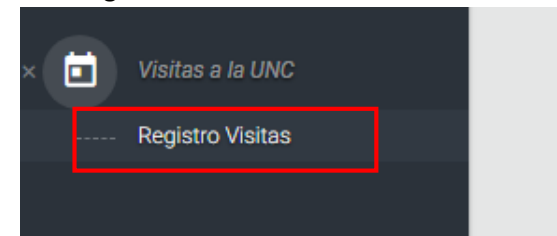

**11.** Pantalla de general de registro:

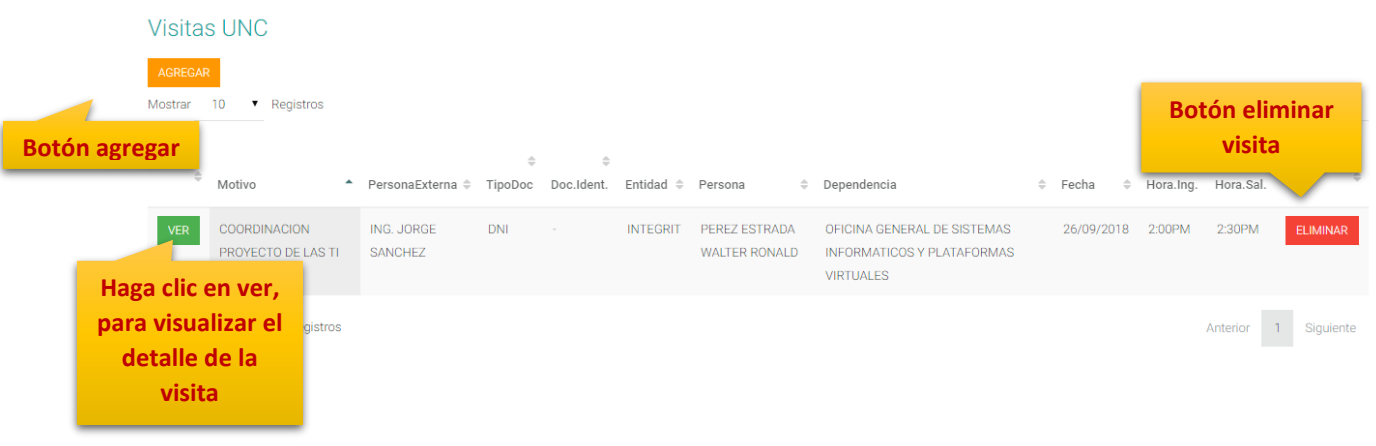

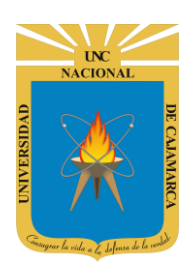

**Sistema de Información – Registro de Visitas UNC**

**http://www.unc.edu.pe**

**12.** A continuación, se presenta cada uno de los datos a ser registrados o modificados de ser el caso, solo deberá hacer clic en guardar para registrar los cambios.

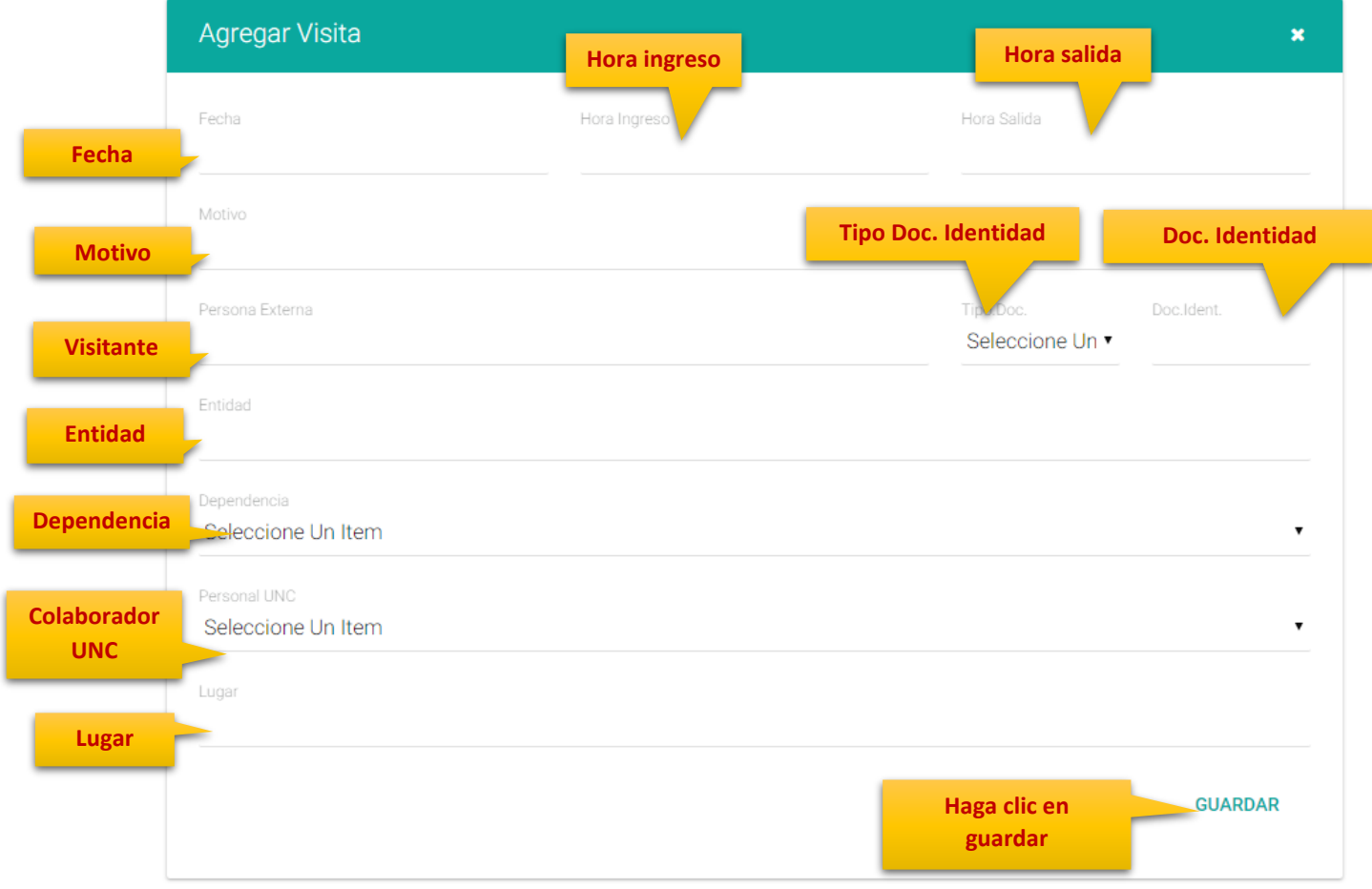

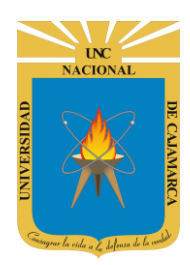

**Sistema de Información – Registro de Visitas UNC**

**http://www.unc.edu.pe**

### <span id="page-5-0"></span>**CERRAR SESIÓN**

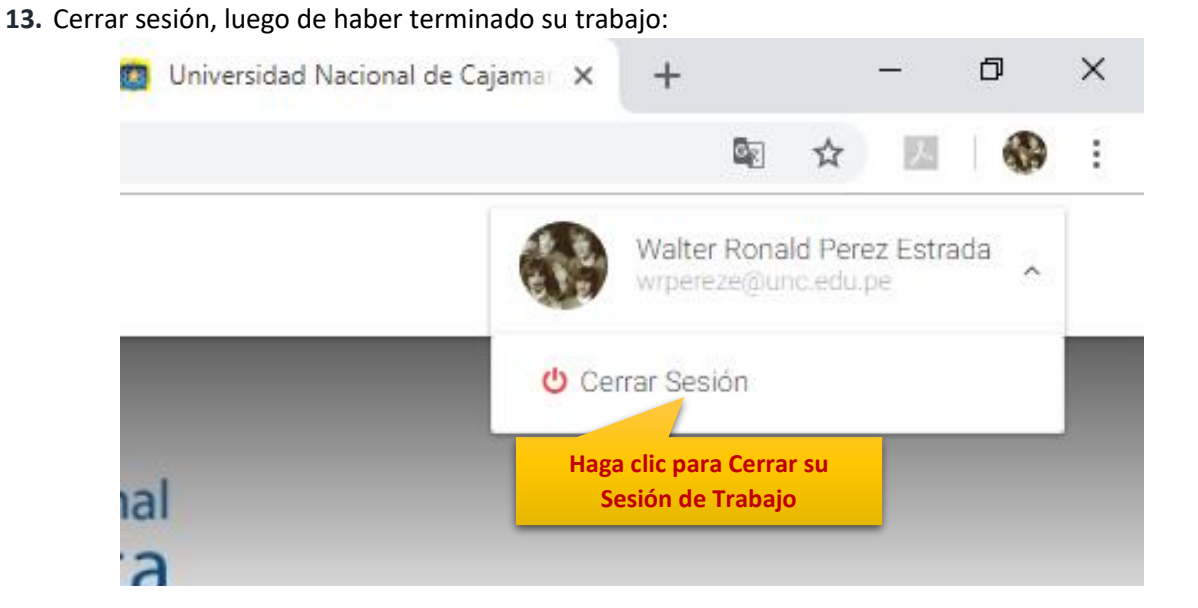

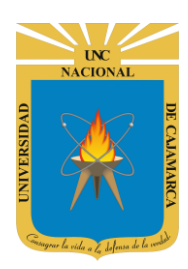

**Sistema de Información – Registro de Visitas UNC**

**http://www.unc.edu.pe**

### <span id="page-6-0"></span>**DATOS DE SOPORTE**

*Walter Ronald Pérez Estrada Oficina General de Sistemas Informáticos y Plataformas Virtuales wperez@unc.edu.pe*